## **Movimentazione magazzino tramite lettore di codici a barre che genera un file con le letture effettuate**

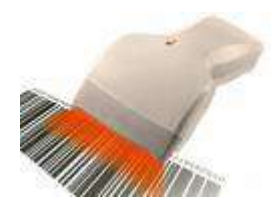

WinCoge consente di registrare l'entrata e l'uscita della merce tramite lettore di codice a barre.

Per generare i documenti di carico o scarico della merce tramite la lettura di codici a barre è necessario un lettore che generi un file: vedere i dettagli al fondo di questo testo.

(In alternativa è possibile utilizzare un lettore in emulazione di tastiera: per questo vedere l'apposita sezione)

Magazzino/Fatture/DDT/Ordini Registrazioni e stampe contabili M Aprire la finestra *fatture, ddt e movimentazione*  9 Emissione Fatture ddt e movimenti magazzino *magazzino* e procedere normalmente selezionando il **Channical** tipo documento e premendo **nuovo**. <sup>3</sup> Emissione Fatture ddt e registrazione moviment Nota: se il tipo documento selezionato non è impostato per Nuovo/April la movimentazione di magazzino l'importazione funziona Selezione del tipo di do comunque ma il magazzino non verrà movimentato. **DDT VENI** Tipo documento 03 04 Nuovo T Emissione Fatture ddl e registrazione Nuovo/Apri nuovo documento:DDT VEN **EIN Docur** Inserire **dati intestazione**: data, cliente o Data 06/11/09 fornitore, ecc. Cliente  $1001$ **04 DEFICINE MED** N Emissione Fatture ddt e registrazione movimenti magazzino Nuovo/Apri nuovo documento:DDT VENDITA (no scerico meg.) Intertazione Rights CodiceRige rifcli Descrizione UM Quantita Prezzo Sc1 Sc2 Sc3 Impoodici a barre Nuova Riae Importazione da terminale Scarico Ordini portable Passare alle **righe** e **premere importazione da**   $60000000$ on Fligar costs releasance data da sonos **terminale portatile**: emulazione tastiera Intestazione Righe Dat DDT Alti Dati Importazione dati da lettore portatile di codici a barre Appare la finestra dove selezionare il file da selezionare il file > premere importa > premere conferma importare: **Sfoglia**: per selezionare il file file C.\BARCODE.TXT Stoglia Importa file Conterma **Importa file**: crea le righe del documento e le april file visualizza nell'anteprima. Con doppio click anteprima righe importate sull'anteprima si può eliminare una riga da CodiceFliga Descrizion UM Quantita Prezzo Sc1 Importo C STAMPANTE AD AGH 80 COLONNE N importare A 100 25 5000 227.38 10 1023210 20 4.100.28 CARTUCCIA MASTRO NERO M 2000 7.85 10 14130 20 **Conferma**: inserisce le righe sul documento doppio click sulla griglia per eliminare. Elimina tutte le righe importate dal file

L'importazione segnala con finestre di dialogo eventuali incongruenze: riga 2"A.100.28A;02000;LOTTO2;" Per esempio se il file non è opportunamente formattato, oppure se un I codice 'A.100.28A' non esiste nell'archivio prodotti prodotto importato non è stato codificato nell'archivio prodotti. Oppure, utilizzando la tracciabilità lotti e se si tratta di uno scarico, se il lotto non è giacente a magazzino.prodotto A.100.25 Lotto=LOTTO1 quantita 5000 superiore alla riamenza del lotto 4750

OK.

OK

## **Struttura del file da importare**

Il software del lettore barcode deve formattare il file in questo modo:

- o file di testo con codifica *ascii* con qualsiasi estensione, per esempio .txt o .csv con una riga per ogni lettura effettuata chiusa da un *return*+*line-feed (carattere 13+10)*
- o ogni riga deve contenere i campi: **codice a barre** , **quantità** , n.lotto (opzionale) , data scadenza (opzionale) .
- $\circ$  I campi devono essere separati da punto e virgola o altro carattere separatore. Bisogna inserire il carattere separatore nelle impostazione descritte sotto.
- $\circ$  il campo quantità, nel caso abbia i decimali, deve avere come separatore decimale il punto e massimo 4 decimali

## **Impostazioni per il file da importare**

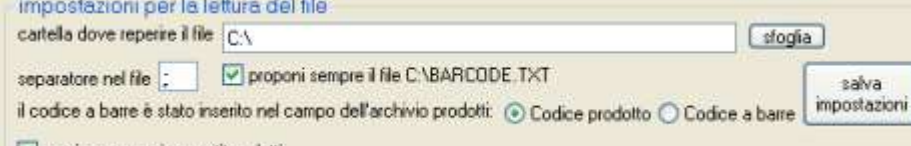

v scarico magazzino gestito a lotti

**Cartella dove reperire i files**: ogni volta che si effettua un importazione lo sfoglia si posizionerà sulla cartella impostata in questa casella

**Separatore nel file**: i campi codice a barre , quantità , n.lotto (opzionale)

devono essere separati da punto e virgola o altro carattere separatore e bisogna inserire quì il carattere separatore utilizzato.

**Propongo sempre il file**: se il lettore genera sempre un file con il medesimo nome si può impostarlo qui per non selezionarlo ogni volta che che si effettua un importazione.

**Il codice a barre è inserito in anagrafica prodotti è inserito in …** : il codice a barre può essere inserito nella casella *codice* oppure nella casella *codice a barre* dell'anagrafica prodotti; bisogna selezionare l'opzione in base a come è stato codificato il prodotto.

Per la **gestione magazzino a lotti e tracciabilità** nel file deve essere incluso il *n.di lotto* da scaricare o da caricare.

**Scarico magazzino a lotti**: quando si registra uno scarico, se è spuntata la casella, il programma provvede a scaricare il lotto e ad aggiornare la tracciabilità. Quando si registra un carico di magazzino il programma associa il il numero di lotto alla quantità caricata.